# **ПРАКТИЧЕСКОЕ ПРИМЕНЕНИЕ ФУНКЦИОНАЛЬНЫХ ВОЗМОЖНОСТЕЙ ПРОГРАММЫ SOLIDWORKS СТУДЕНТАМИ НА ЗАНЯТИЯХ ПО ИНЖЕНЕРНОЙ И КОМПЬЮТЕРНОЙ ГРАФИКЕ**

## *Лысый Сергей Петрович,*

*Пензенский государственный университет архитектуры и строительства, г. Пенза,*

*кандидат технических наук, доцент кафедры «Начертательная геометрия и графика».*

## *Гнусарев Алексей Ильич,*

*Пензенский государственный университет архитектуры и строительства, г. Пенза, студент.*

### **Аннотация**

В статье представлены этапы работы в трехмерном пространстве, основные функциональные возможности программного обеспечения SolidWorks, графически отражена последовательность действий при создании 3d-модели короба. Рассмотрены интерфейс, вкладки, строка меню, исходная точка эскиза, плоскости и дерево конструирования FeatureManager программы. Изучен порядок построения эскизов прямоугольника и окружности. Обозначены линейные и диаметральные размеры эскизов, приведен порядок их редактирования.

**Ключевые слова:** короб, интерфейс, деталь, плоскость, эскиз, панель, окно.

## **PRACTICAL APPLICATION OF THE FUNCTIONALITY OF THE SOLIDWORKS PROGRAM BY STUDENTS IN ENGINEERING AND COMPUTER GRAPHICS CLASSES**

### *Lysy Sergey Petrovich,*

*Penza State University of Architecture and Construction, Penza, Candidate of Sciences, Associate Professor of the Department of Descriptive Geometry and Graphics.*

*Gnusarev Alexey Ilyich,*

*Penza State University of Architecture and Construction, Penza, student.*

### **Abstract**

The article presents the stages of work in three-dimensional space, the main functionality of the SolidWorks software, graphically reflects the sequence of actions when creating a 3d-model of the box. The interface, tabs, menu bar, sketch starting point, planes and the FeatureManager design tree of the program are considered. The order of constructing sketches of a rectangle and a circle is studied. The linear and diametrical dimensions of the sketches are indicated, and the order of their editing is given.

**Keywords:** box, interface, detail, plane, sketch, panel, window.

**Введение.** В настоящее время многие крупные предприятия перешли на программу Solidworks по причине ее функциональных возможностей. Студенты, получившие опыт конструирования, реализуют его уже непосредственно на предприятии в период прохождении производственной практики. При этом взаимосвязь предприятия и учебного заведения в разы возрастает, а многие выпускники после получения диплома уже точно знают направленность своей будущей профессиональной деятельности.

Подробная инструкция SolidWorks позволит студенту быстро освоить основные функциональные возможности программы согласно структурированной методике проектирования.

**Цель работы** ‒ практическое применение функциональных возможностей программы Solidworks студентами на занятиях по инженерной и компьютерной графике.

#### **Задачи работы:**

 рассмотреть процесс создания новой детали и набор заданных элементов интерфейса (окна) SolidWorks;

 построить эскиз прямоугольника, обозначить и изменить значения его размеров;

 применить операции по вытягиванию элемента «Основание», рассмотреть функцию предварительного просмотра графики;

 создать вытяжку детали и полость в коробе, провести скругление углов модели;

 построить окружность, обозначить её размеры, провести вытягивание эскиза и вырез отверстия.

**Процесс создания новой детали и набор заданных элементов интерфейса (окна) SolidWorks.** В качестве примера разберем последовательность создания 3d-модели короба (Рисунок 1). Перед началом работы внимательно изучите интерфейс программы. Для создания новой детали нажмите кнопку New (создать) на панели инструментов Standard (стандартная).

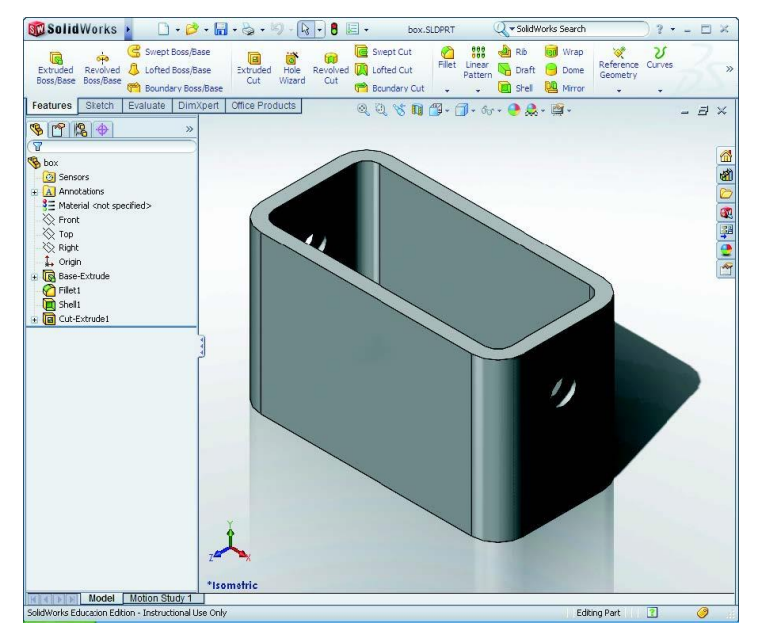

Рисунок 1 – 3d-модель короба

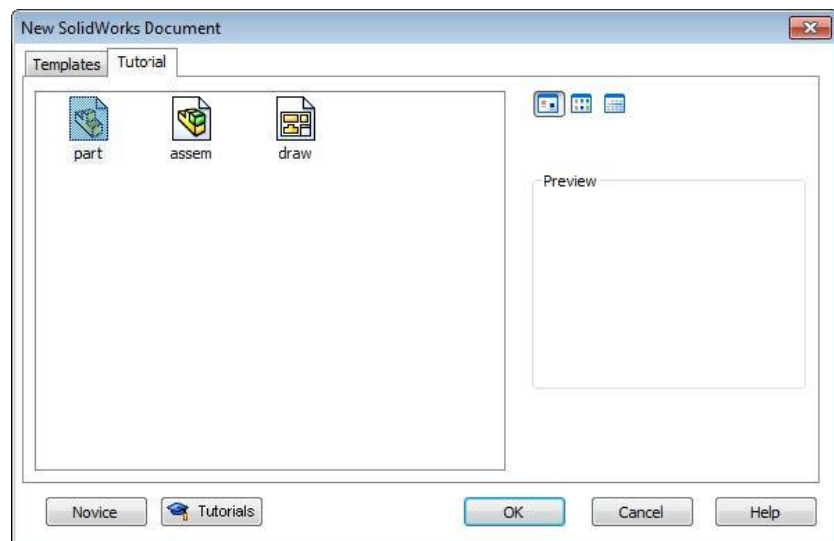

Рисунок 2 – Окно создания новой детали

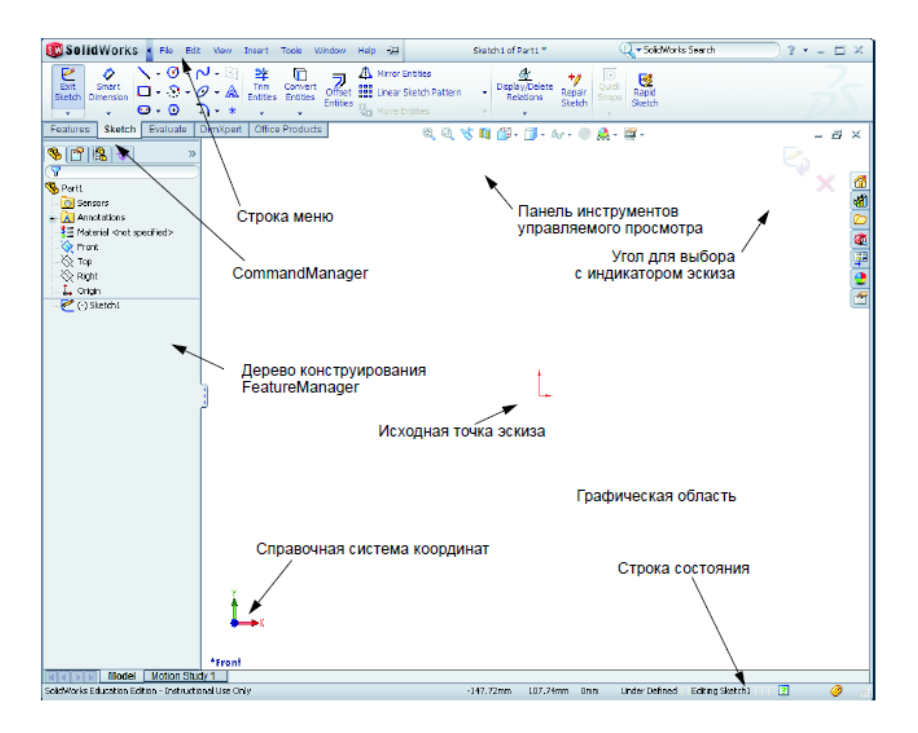

Рисунок 3 – Окно SolidWorks

Появится окно New SolidWorks Document (новый документ SolidWorks). Перейдите на вкладку Tutorial (учебное пособие, Рисунок 2), нажмите на Part (деталь) и Ok. В результате, на экране появится окно новой детали. Для создания основания короба нажмите на плоскость эскиза Front (спереди, плоскость по умолчанию). Далее используйте профиль эскиза – двухмерный

прямоугольник. В качестве типа элемента выберите вытянутую бобышку. Чтобы открыть эскиз нажмите плоскость Front в дереве конструирования FeatureManager. Откройте двухмерный эскиз и нажмите Sketch (эскиз) на панели Sketch. Рассмотрим окно SolidWorks (Рисунок 3) с набором заданных элементов интерфейса. Исходная точка эскиза находится в центре графической области. В правой нижней части окна (в строке состояния) расположена надпись Editing Sketch1 (редактируется эскиз 1), Sketch1 (эскиз 1) отобразится в FeatureManager [1].

**Построение эскиза прямоугольника, обозначение и изменение значений его размеров.** Для построения эскиза прямоугольника (Рисунок 4) нажмите на Corner Rectangle (угловой прямоугольник) на панели Sketch. Выберите исходную точку эскиза, переместив указатель вверх и вправо. Для завершения построения эскиза прямоугольника нажмите на левую кнопку мыши. Для обозначения размера прямоугольника (Рисунок 5) перейдите во вкладку Smart Dimension (автоматическое нанесение размеров) на панели Dimensions/Relations (размеры/взаимосвязи). Нажмите на верхнюю линию прямоугольника и далее на текстовую область, где указан размер. После чего в диалоговом окне Modify (изменить) введите значение 100 мм нажмите на Enter. Аналогичную операцию проведите с правой линией прямоугольника, введите значение 65 мм и нажмите на Enter. Чтобы изменить значения размеров (Рисунок 6) прямоугольника, дважды нажмите на 65 мм. В появившемся окне Modify введите 60 мм и нажмите на Enter [2, 3].

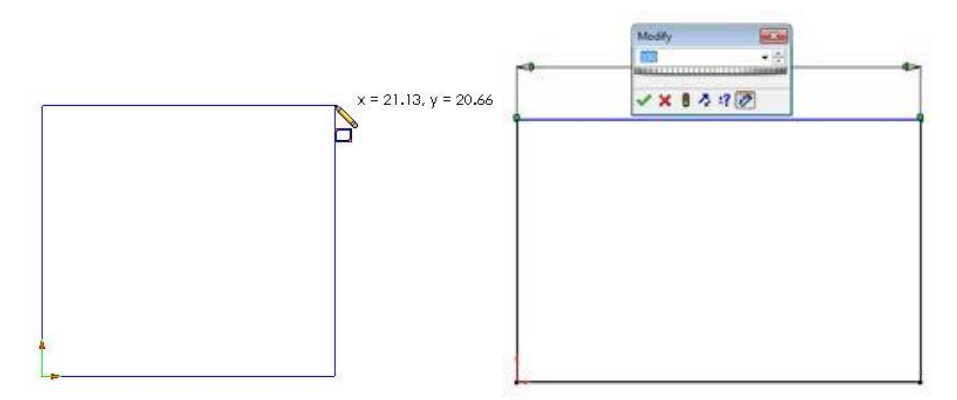

Рисунок 5 – Построение эскиза прямоугольника

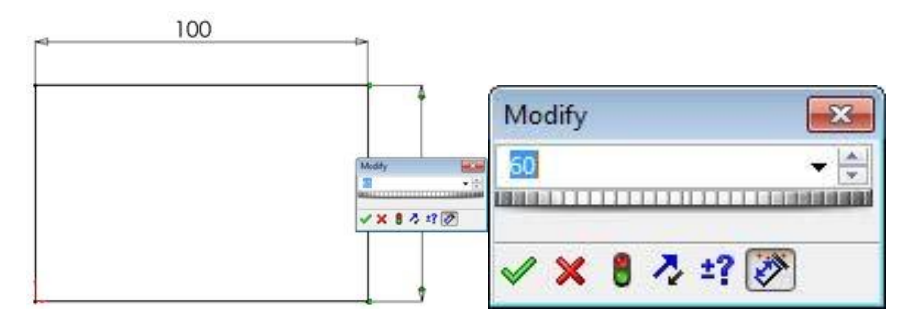

Рисунок 6 – Обозначение и изменение значений размеров прямоугольника

**Применение операции по вытягиванию элемента «Основание», рассмотрение функции предварительного просмотра графики.** На следующем этапе рассмотрим операцию вытягивание элемента Base Feature «Основание» (Рисунок 7), который создается на основе построенного прямоугольника. Нажмите Extruded Boss/Base (вытянутая бобышка/основание) на панели Features (элементы). Если панель Features не активна, воспользуйтесь CommandManager. В результате отобразится окно PropertyManager Extrude (вытянуть), а ориентация вида эскиза изменится на «Триметрия». Изображение элемента отобразится в соответствии с глубиной по умолчанию. В окне появятся маркеры (Рисунок 8), которые можно использовать для перетаскивания предварительного изображения на необходимую глубину. Маркеры активного направления выделены пурпурным цветом, а неактивного – серым [1].

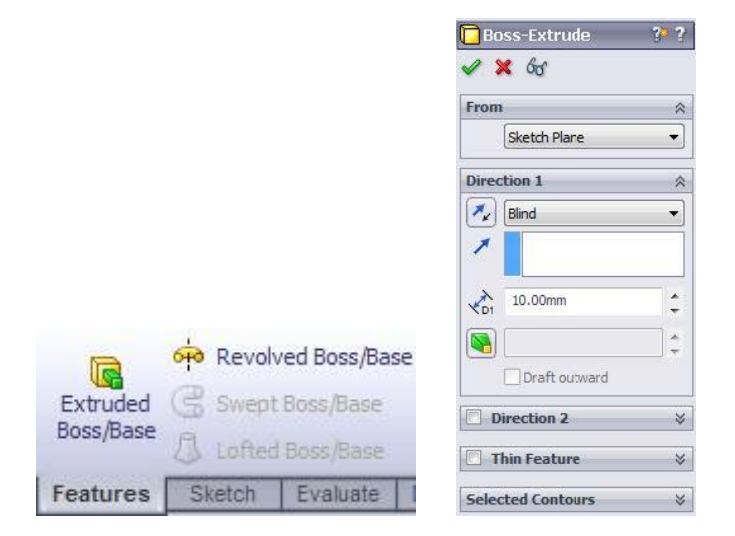

Рисунок 7 – Вытягивание элемента «Основание»

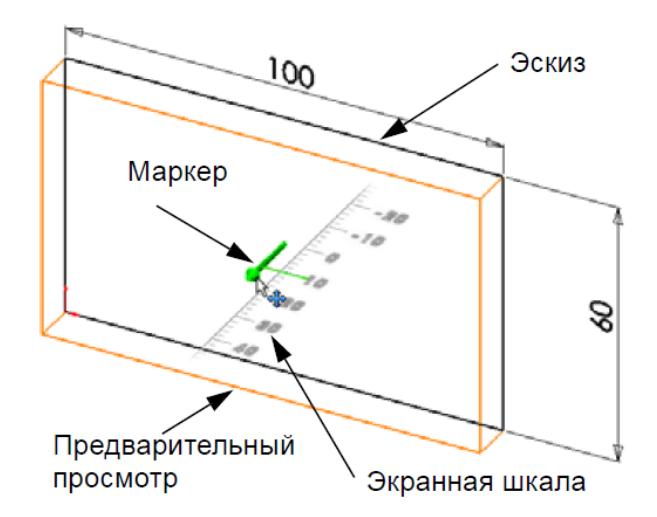

Рисунок 8 – Предварительный просмотр графики

**Создание вытяжки детали и полости в коробе, скругление углов модели.** Задайте глубину короба 50 мм во вкладке Boss ‒ Extrude/Blind (бобышка ‒ вытянуть/граничное условие). Создайте вытяжку (Рисунок 9) и нажмите Ok. Новый элемент Boss – Extrude1 (бобышка – вытянуть 1) отобразится в FeatureManager. Для выполнения команды нажмите Ok в окне PropertyManager или Ok/Cancel (Ок/отмена) в углу для выбора (в графической области). Нажмите знак плюс (Рисунок 10) рядом с записью Extrude1 (вытянуть 1) в FeatureManager, Sketch1 (эскиз 1) отобразится под данным элементом. Измените вид детали с помощью вкладки Hidden Lines Visible (отображение невидимых линий), расположенной на панели View (вид). Для сохранения детали короба нажмите Save (сохранить) на панели Standard (стандартная). Скруглите все четыре угла короба (Рисунок 11) радиусом 10 мм. Для этого выберите вкладку Fillet (скругление) на панели Features (элементы). В появившемся окне задайте Radius (радиус) 10 мм. Выберите Full preview (полный предварительный просмотр). Поочередно нажмите на все четыре угла короба. При нажатии на угол фигуры появится условное обозначение Radius 10 mm (Рисунок 12а). Обратите внимание на то, какие формы принимает указатель (Рисунок 12в). Нажмите Ok, Fillet1 (скругление 1) появится в FeatureManager, выберите Shaded (закрасить, Рисунок 12б) на панели View. Для создания полости в коробе (Рисунок 13) удалите верхнюю грань при помощи Shell

(оболочка, Рисунок 13а). На панели Features (элементы) выберите Shell. Перед нами отобразится окно PropertyManager Shell, в котором необходимо задать 5 мм Thickness (толщина). Нажмите на верхнюю грань (Рисунок 13б) и галочку. Верхняя грань короба пропадет (Рисунок 13в) [2, 3].

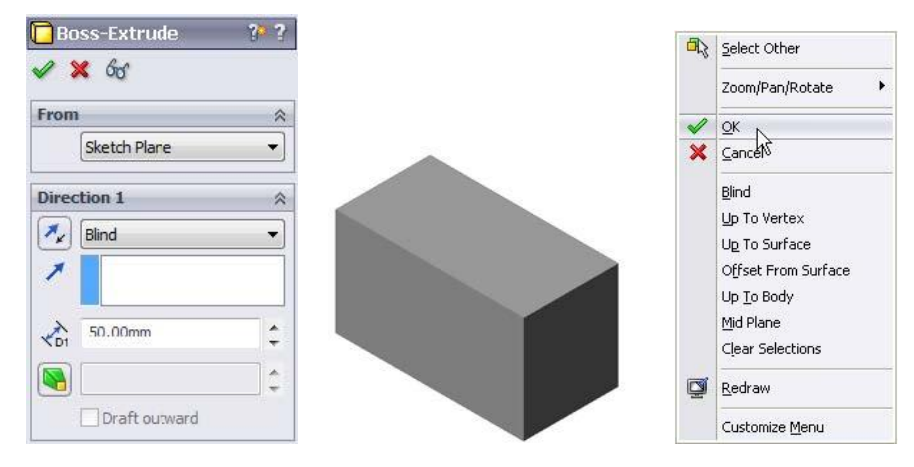

Рисунок 9 – Создание вытяжки

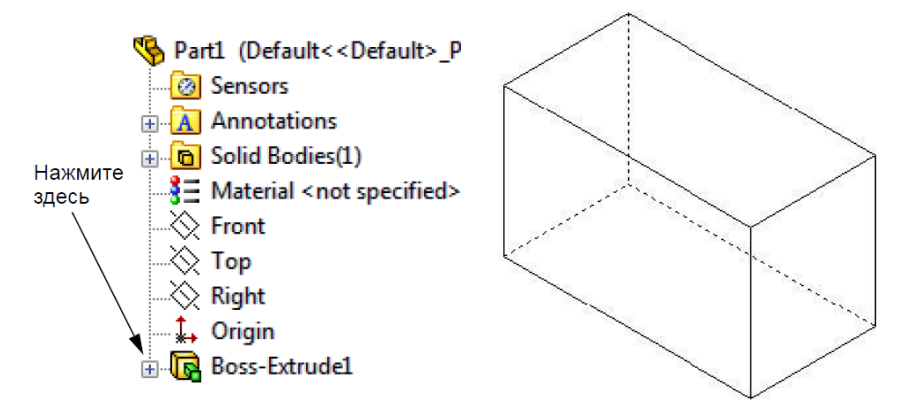

Рисунок 10 – Создание вытяжки

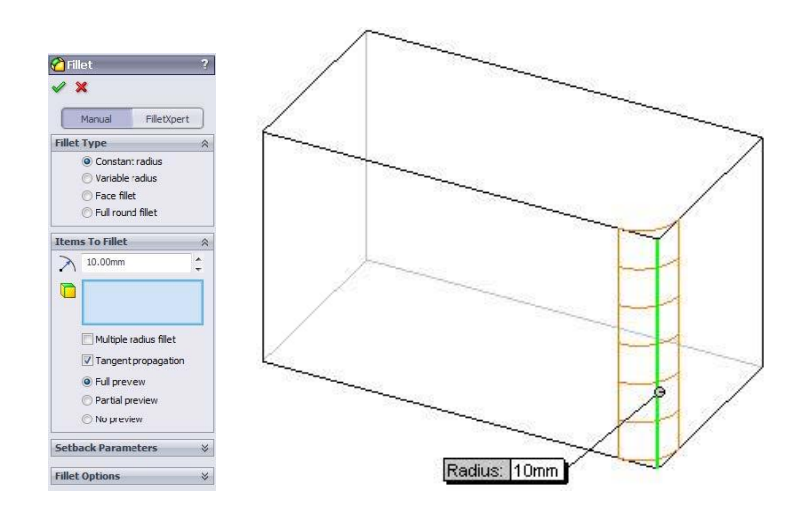

Рисунок 11 – Скругление углов короба

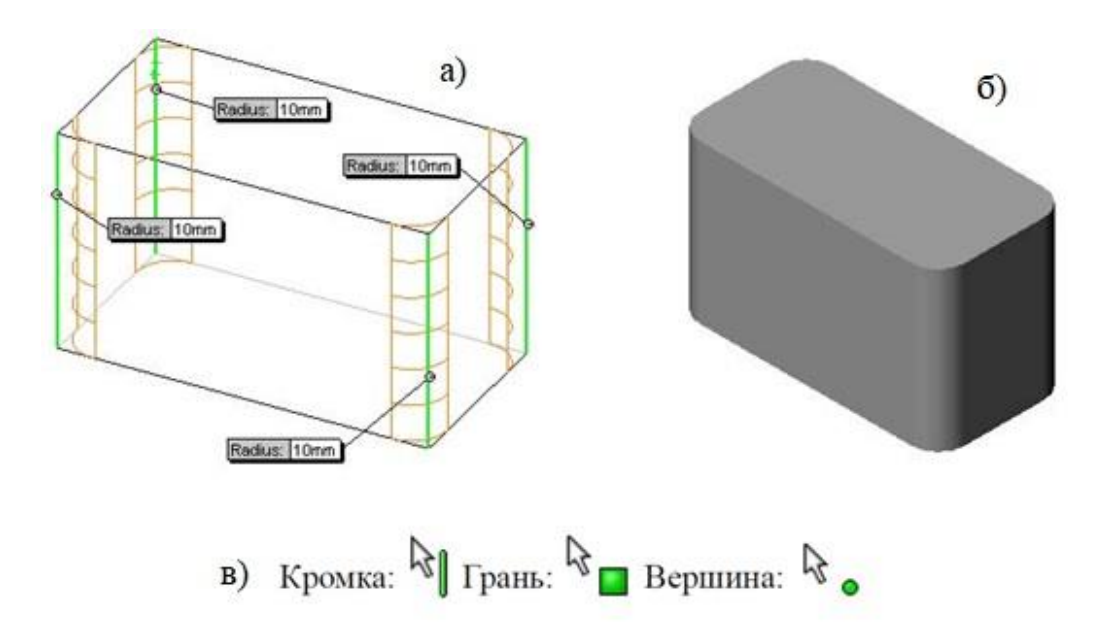

Рисунок  $12 -$ Скругление углов короба: а – условное обозначение Radius 10 mm; б - закрашенная 3d - модель; в - указатель

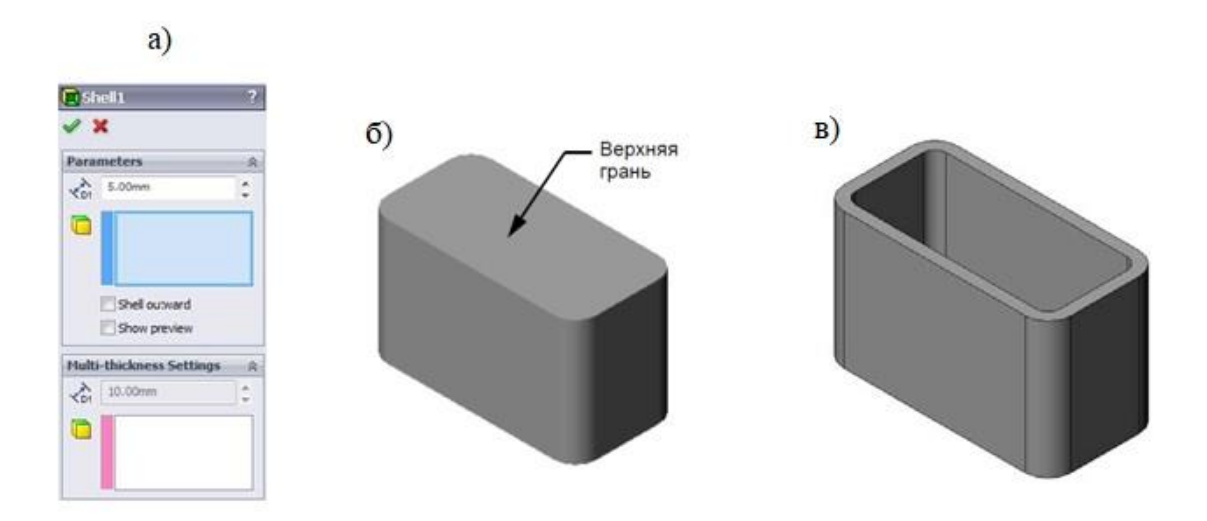

Рисунок  $13 -$ Создание полости в коробе: а – оболочка; б – верхняя грань 3dмодели; в - деталь без верхней грани

**Построение окружности, обозначение размеров, вытягивание эскиза и вырез отверстия.** С помощью элемента «Вытянутый вырез» можно удалить материал. Выберите плоскость эскиза (грань на правой стороне детали) и профиль эскиза (двухмерная окружность). Для выбора плоскости эскиза, нажмите на правую грань короба (Рисунок 14а). Нажмите Right (справа) на панели Standard Views (стандартные виды). Откройте двухмерный эскиз и нажмите Sketch на панели Sketch. Для построения окружности нажмите Circle (окружность) на панели Sketch Tools (инструменты эскиза) и обозначьте курсором область расположения центра фигуры. Окружность (Рисунок 14б) строится с помощью левой кнопки мыши и перемещением указателя. Для завершения построения окружности последний раз нажмите на кнопку мыши. Чтобы указать размеры окружности, нажмите Smart Dimension (автоматическое нанесение размеров) на панели Dimensions/Relations (размеры/взаимосвязи). Введите значение диаметра окружности 10 мм. Центр окружности должен быть расположен на высоте 40 мм (от нижней грани) и 25 мм (от левой грани) короба. Для завершения операции вытяните эскиз и нажмите Extruded cut (вытянутый вырез) на панели Features. После появления окна PropertyManager Extrude (вытянуть эскиз, Рисунок 15) выберите Through all (насквозь). При нажатии на галочку появится элемент «Вырез». Нажмите кнопку Isometric (изометрия) на панели Standard Views (стандартные виды). На панели Standard нажмите Save, выберите File, Exit (файл, выход) в основном меню [1, 3].

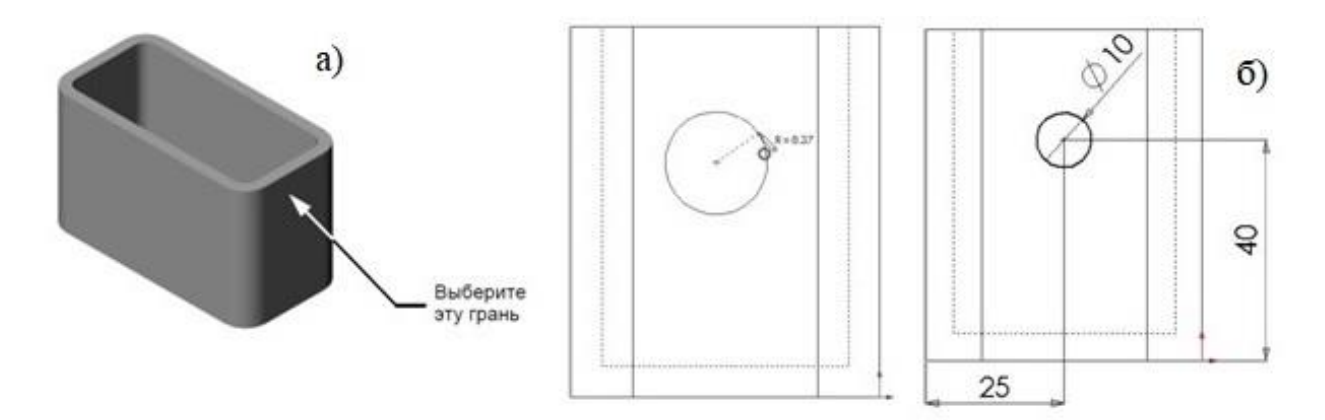

Рисунок 14 – Процесс построения окружности: а – правая грань короба; б – построение окружности и обозначение размеров

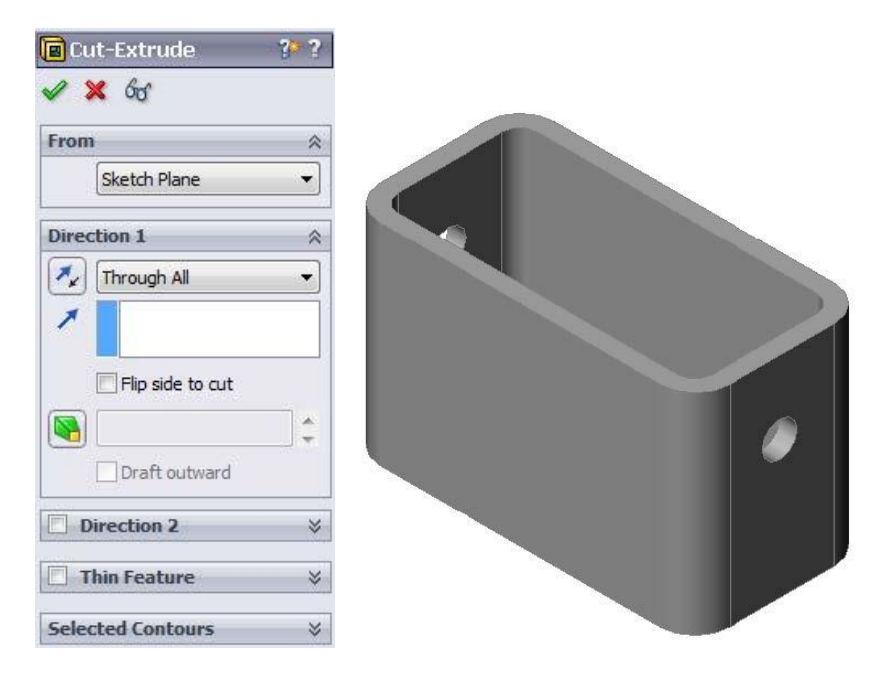

Рисунок 15 – Вытягивание эскиза и вырез отверстия

**Заключение.** В процессе проектирования 3d ‒ модели короба на занятиях по инженерной и компьютерной графике студенты освоили функциональные возможности программы Solidworks. Они построили трехмерную модель короба и приобрели конструкторские навыки. Обучающиеся самостоятельно создали эскизы, освоили интерфейс программы, ознакомились с единицами измерений и системой координат x, y, z.

### **Библиографический список:**

1. Лысый С.П., Голдобуев C.C., Абуталипов Д.Н. и др. Назначение и особенности программы Компас-3D // Информационно-вычислительные технологии и их приложения: Сборник статей XXVII Международной НТК; Омский филиал института математики им. С.Л. Соболева СО РАН, Пензенский государственный университет архитектуры и строительства и [др]. Пенза, 2023. С. 213-216.

2. Лысый С.П., Голдобуев C.C., Басов Е.В. и др. Программа Solidworks // Информационно-вычислительные технологии и их приложения: Сборник статей XXVII Международной НТК; Омский филиал института

математики им. С.Л. Соболева СО РАН, Пензенский государственный университет архитектуры и строительства и [др]. Пенза, 2023. С. 217-220.

3. [Khatamov](javascript:;) R.F., Polikanova [I.A., Vorobyeva](javascript:;) E.D., Lysyj S.P., [Vishnikina](javascript:;) M.A. Theoretical study of bench parameters for repair of railway equipment units [Электронный ресурс]. URL. https://pubs.aip.org/aip/acp/article/ 2476/1/020031/2891022/Theoretical-study-of-bench-parameters-for-repair (дата обращения: 16.07.2023).